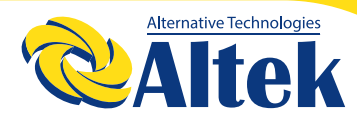

# РЕЄСТРАТОР ДАНИХ DATA LOGGER

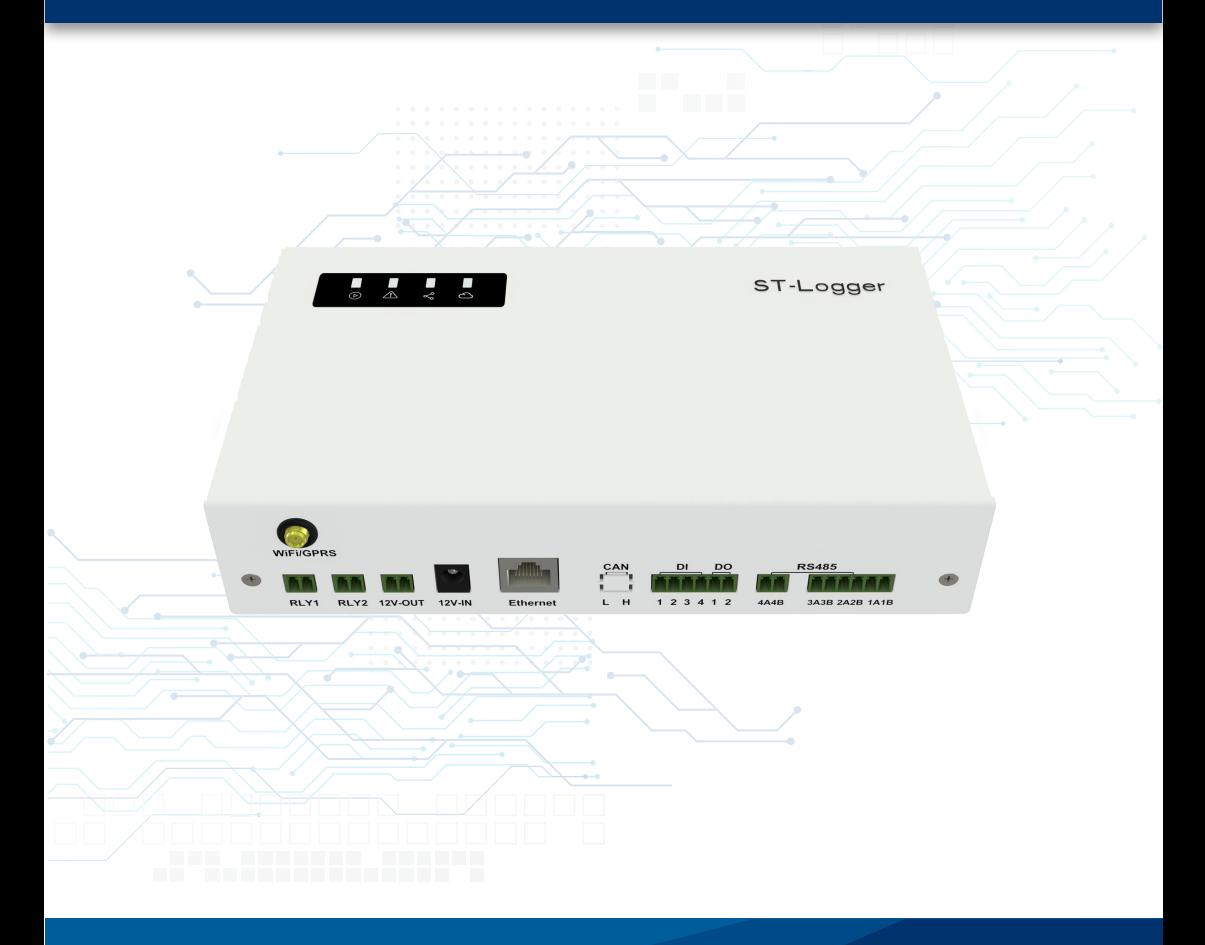

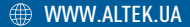

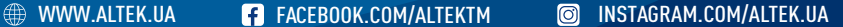

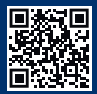

## **ЗМІСТ**

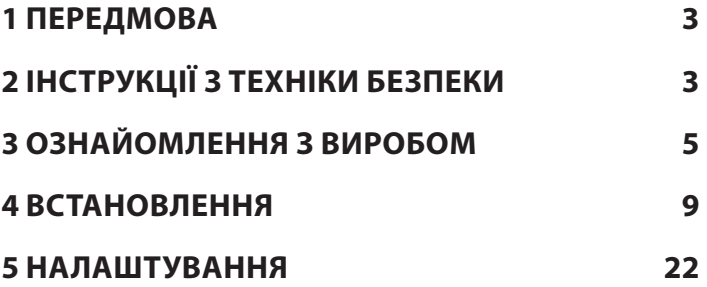

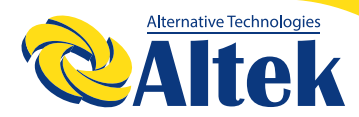

## РЕЄСТРАТОР ДАНИХ DATA LOGGER

## **1 ПЕРЕДМОВА**

### **1.1 ОГЛЯД**

Цей посібник є невід'ємною частиною реєстратора даних Data logger (надалі за текстом – реєстратор даних). В цьому посібнику представлено процеси збірки, встановлення, електричного підключення, налагодження, технічного обслуговування та усунення несправностей. Перед встановленням та використанням реєстратора з інверторами уважно прочитайте цей посібник, зрозумійте інформацію про безпеку та ознайомтеся з функціями та характеристиками інверторів.

### **1.2 ЦІЛЬОВІ ГРУПИ**

Цей посібник призначений для електромонтажників з професійною кваліфікацією та кінцевих користувачів.

## **2 ІНСТРУКЦІЇ З ТЕХНІКИ БЕЗПЕКИ**

### **2.1 ПРИМІТКИ З ТЕХНІКИ БЕЗПЕКИ**

1) Перед встановленням уважно прочитайте цей посібник і суворо дотримуйтесь інструкцій, викладених в ньому.

2) Монтажники повинні пройти професійну підготовку або отримати професійні кваліфікаційні сертифікати з електротехніки.

3) Під час встановлення не торкайтеся жодних частин внутрішньої частини реєстратора даних.

4) Усі електроустановки повинні відповідати місцевим стандартам електробезпеки.

5) Якщо реєстратор даних технічного обслуговування, зверніться до місцевого персоналу для встановлення та обслуговування системи.

### **2.2 ГАРАНТІЯ**

Гарантія на виріб становить 24 місяці,гарантія не діє з наступних обставин:

1) Пошкодження, спричинені неправильним транспортуванням.

2) Пошкодження, спричинені неправильним зберіганням, установкою або використанням.

3) Пошкодження, спричинені встановленням та використанням обладнання непрофесіоналами або непідготовленим персоналом.

4) Пошкодження, спричинені недотриманням інструкцій та попереджень щодо безпеки, наведених у цьому документі.

5) Пошкодження під час роботи в середовищі, що не відповідає вимогам, зазначеним у цьому документі.

6) Пошкодження, спричинені експлуатацією, що перевищує параметри, зазначені у відповідних технічних характеристиках.

7) Пошкодження, спричинені несанкціонованим розбиранням, зміною виробів або модифікацією кодів програмного забезпечення.

8) Пошкодження, спричинені ненормальним природним середовищем (форс-мажорні обставини, такі як блискавка, землетрус, пожежа, шторм тощо).

9) Будь-які пошкодження, спричинені процесом встановлення та експлуатації, які не відповідають місцевим стандартам та нормам.

10) Закінчення гарантійного терміну виробу.

## **2.3 ВАЖЛИВІ ПИТАННЯ БЕЗПЕКИ**

У таблиці нижче показано символи, які можуть з'являтися в цьому документі, та їх визначення:

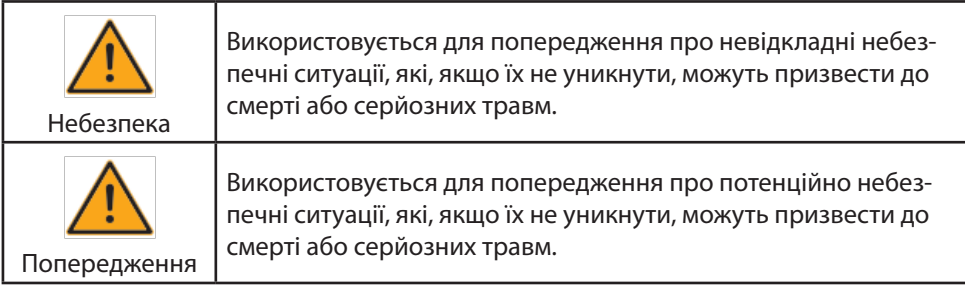

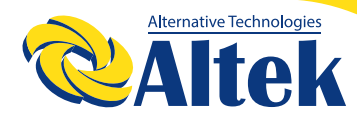

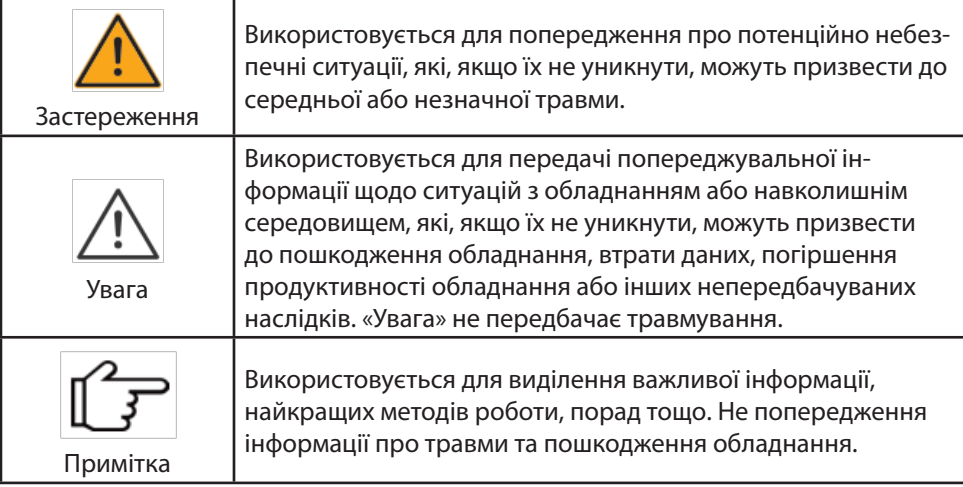

## **3 ОЗНАЙОМЛЕННЯ З ВИРОБОМ**

## **3.1 ОПИС ФУНКЦІЙ**

Реєстратор даних — це пристрій, який використовується для збору даних, керування живленням та перетворення протоколів для інверторів. Його також можна використовувати для доступу до таких пристроїв, як розумний лічильник енергії, метеостанція або інші пристрої моніторингу, виготовлені третьою стороною. (Щодо інформації про доступ до сторонніх пристроїв, будь ласка, зверніться до сервісного інженера).

## **3.2 СКЛАД СИСТЕМИ**

Реєстратор даних можна підключити до хмарної служби моніторингу через WIFI. Схема підключення виглядає таким чином:

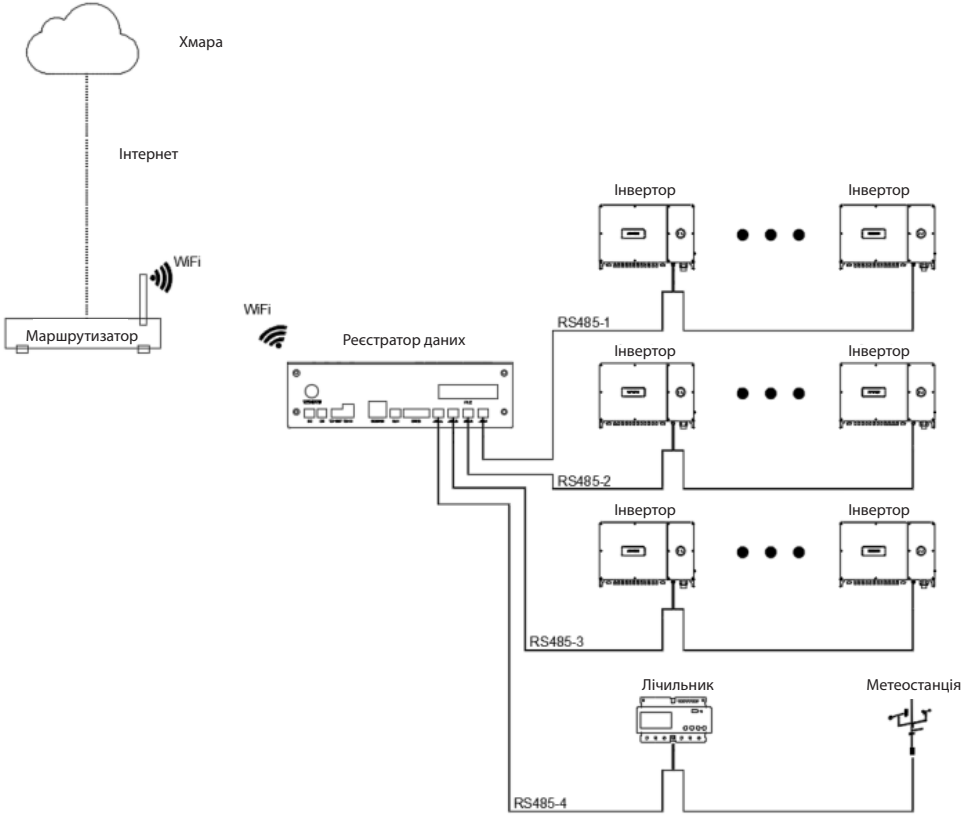

Малюнок 3-1

### **3.3 ЗОВНІШНІЙ ВИГЛЯД**

## **3.3.1 ЗОВНІШНІЙ ВИГЛЯД І РОЗМІРИ**

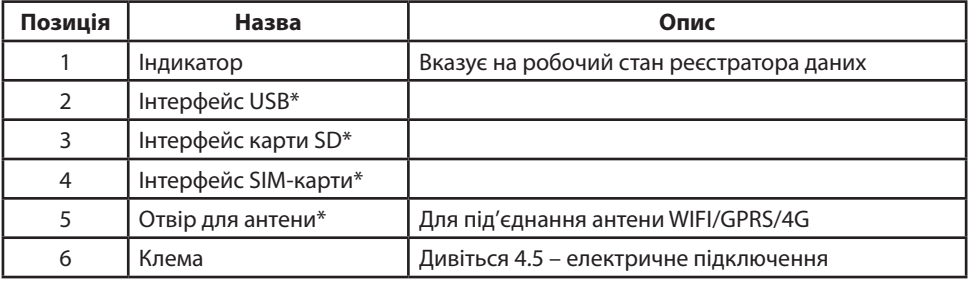

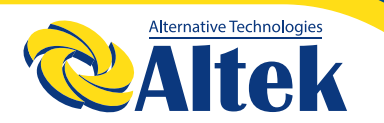

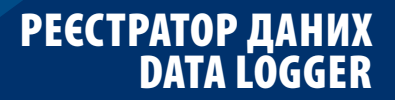

Примітка: лише версія STL2000 і вище мають функцію USB/SD/SIM/GPRS/4G.

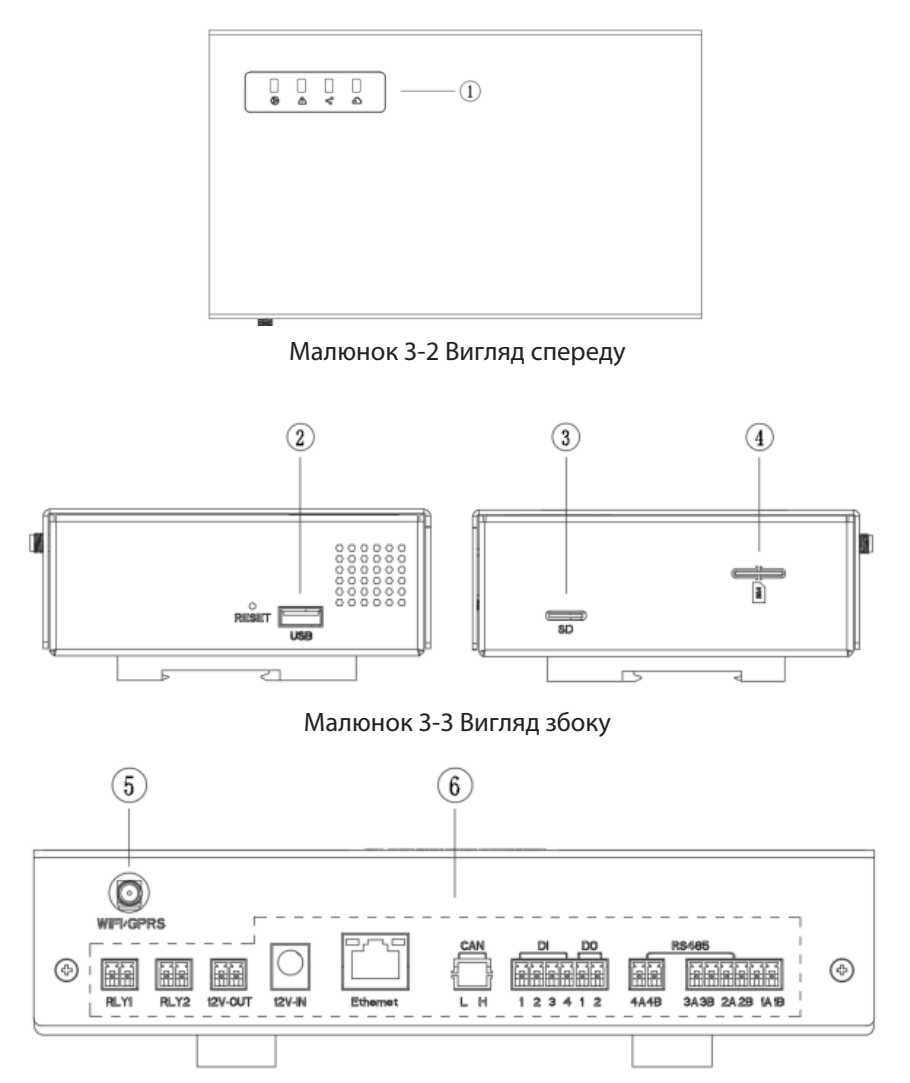

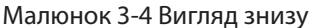

### **3.3.2 ОПИС ІНДИКАТОРІВ**

#### Реєстратор даних має 4 індикатори:

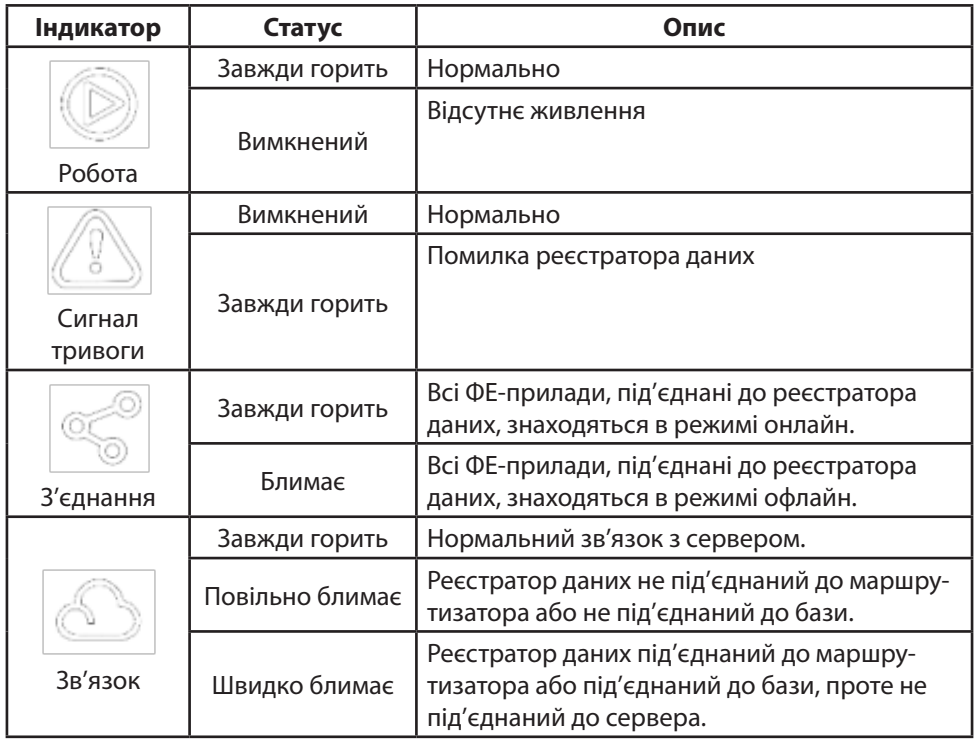

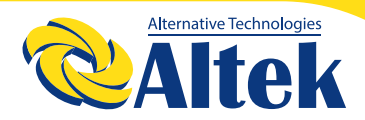

## **3.4 ПАКУВАЛЬНИЙ ЛИСТ**

У комплект реєстратора даних входять наступні аксесуари. При отриманні товару перевірте комплект аксесуарів в упаковці.

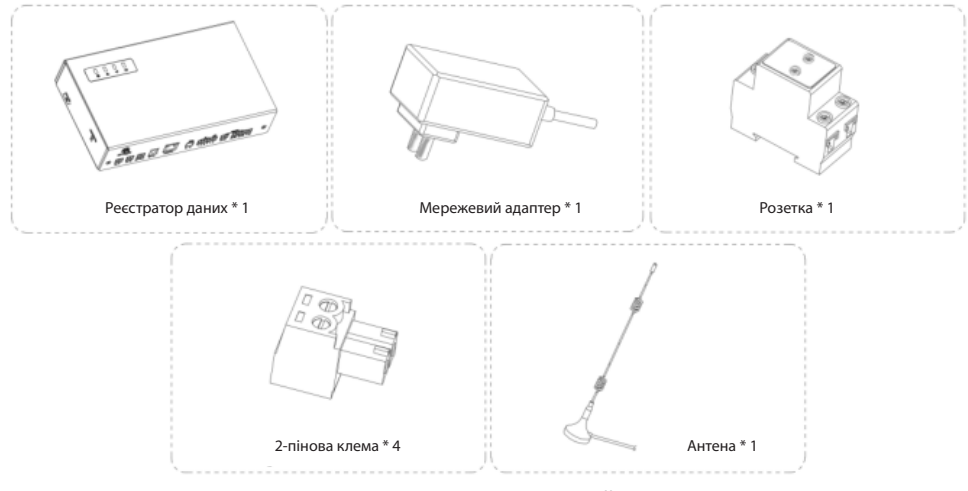

Малюнок 3-5 Пакувальний лист

## **4 ВСТАНОВЛЕННЯ**

### **4.1 МІСЦЕ ВСТАНОВЛЕННЯ**

Ступінь захисту реєстратора даних – IP20, що підходить для встановлення в приміщенні. При виборі місця встановлення слід враховувати такі фактори:

1) Встановіть реєстратор даних на рівні очей для легкої перевірки стану індикаторів та подальшого обслуговування.

2) Температура навколишнього середовища в місці встановлення реєстратора даних повинна бути в діапазоні від -10°C до 60°С.

3) Відносна вологість повітря не повинна перевищувати 95%. В іншому випадку внутрішні компоненти будуть пошкоджені.

4) Вживайте заходи щодо запобігання потрапляння вологи, що спричинить до корозії.

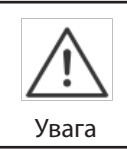

Якщо до реєстратора даних підключені зовнішні пристрої (наприклад, метеорологічна станція), рекомендується встановити пристрій захисту від перенапруги відповідно до ситуації на місці.

### **4.2 ВСТАНОВЛЕННЯ РЕЄСТРАТОРА ДАНИХ**

Реєстратор даних фіксується за допомогою скоби на рейці на задній панелі (як показано на малюнку нижче).

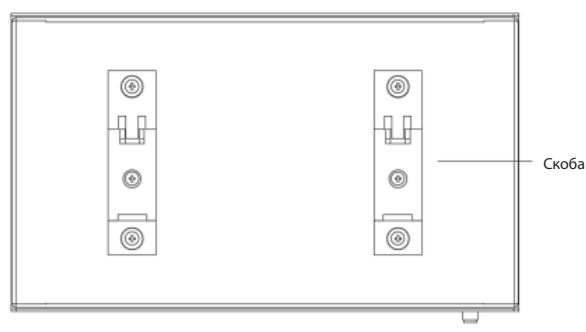

Малюнок 4-1 Скоба

1) Встановіть рейку у належне положення та добре закріпіть.

2) Нахиліть реєстратор даних під певним кутом і повісьте реєстратор на рейку, натисніть на нього з певною силою, доки він не зафіксується на місці.

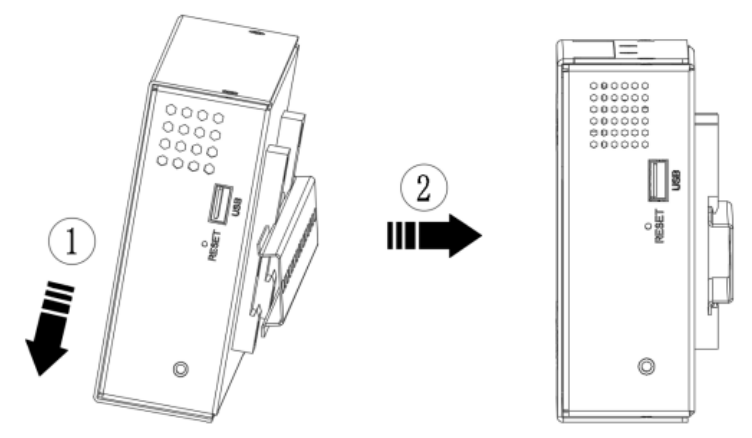

Малюнок 4-2 Встановлення реєстратора даних

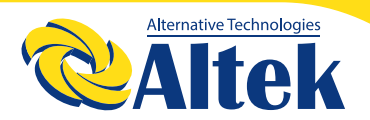

3) Закріпіть кріплення клем на обох кінцях рейки, щоб запобігти переміщенню реєстратора даних по рейці.

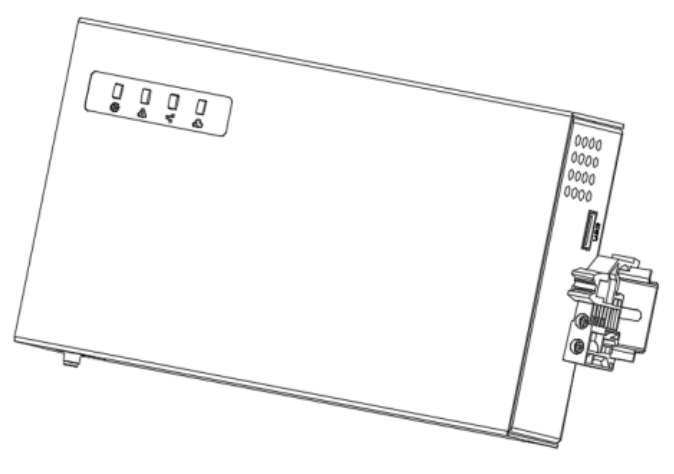

Малюнок 4-3 Кріплення клем

### **4.3 ВСТАНОВЛЕННЯ РОЗЕТКИ**

Перетворювач живлення оснащений розеткою на рейці, що встановлюється разом із рейкою, як і реєстратор даних. Процедура встановлення – дивіться процеду-ру встановлення реєстратора даних.

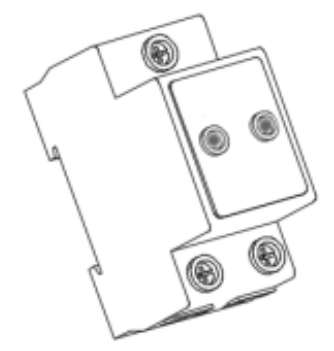

Малюнок 4-4 Розетка живлення

### **4.4 ВСТАНОВЛЕННЯ АНТЕНИ**

Для забезпечення стабільного прийому сигналу базу антени слід розташувати на металевій поверхні поза контейнером.

Закріпіть базу антени на поверхні зовні контейнера, вкрутіть її у відповідний отвір реєстратора даних за годинниковою стрілкою, як показано на малюнку нижче.

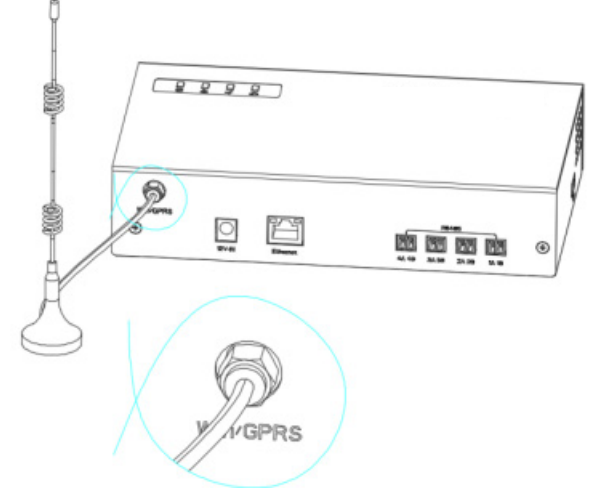

Малюнок 4-5 Встановлення антени

### **4.5 ЕЛЕКТРИЧНЕ ПІДКЛЮЧЕННЯ**

Інструкції з техніки безпеки

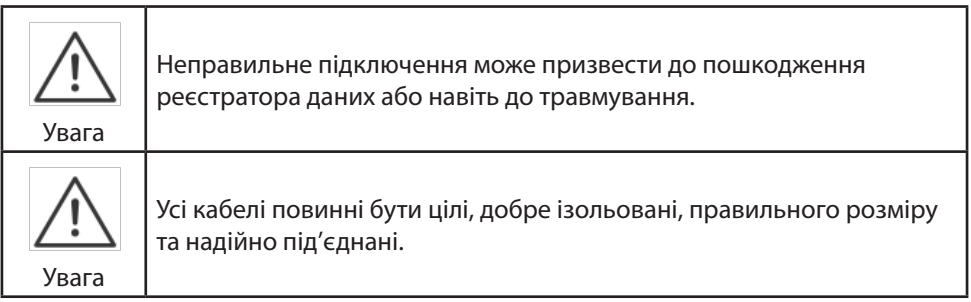

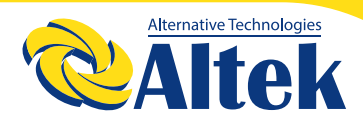

### **4.5.1 ОПИС ПОРТІВ**

Клеми розташовані в нижній частині реєстратора даних, як показано на малюнку нижче.

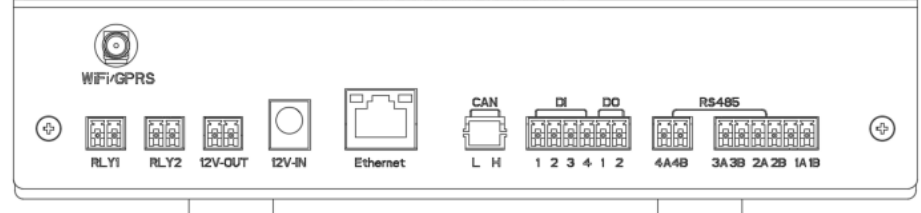

#### Малюнок 4-6 Клеми

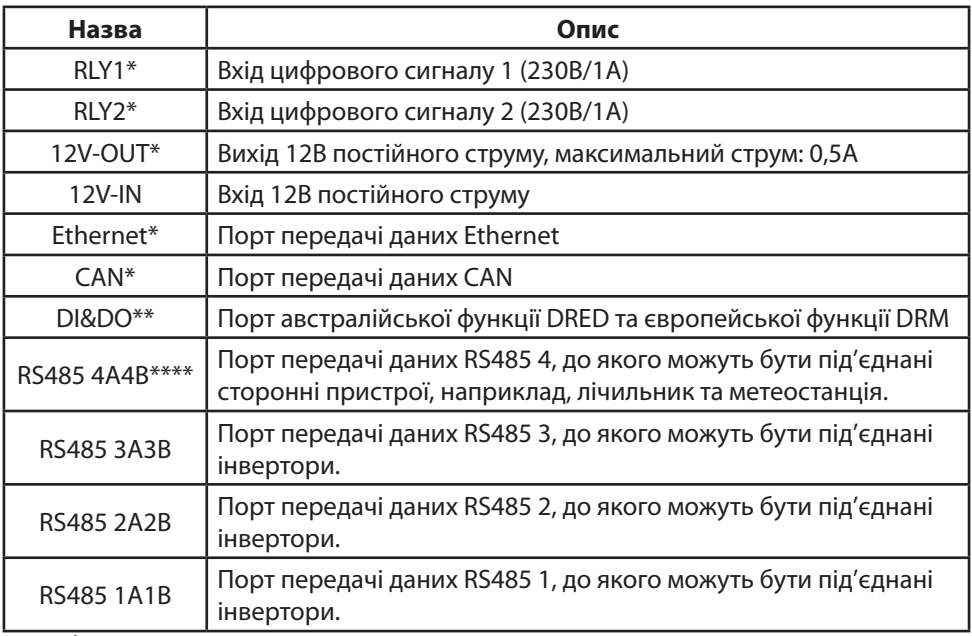

#### **Примітки:**

\* Тільки версія STL2000 і вище мають функції RLY1/ RLY2/12V-out/CAN/Ethernet. \*\* У стандартній комплектації немає, лише австралійські та спеціальні європейські версії мають функції DRED і DRM.

\*\*\* У стандартній комплектації немає, лише версія з функцією зв'язку по лінії електропередачі має функцію PLC.

\*\*\*\* Щоб дізнатися про доступні моделі пристроїв сторонніх виробників, зверніться до сервісу.

## **4.5.2 ПІДКЛЮЧЕННЯ ДО ФОТОЕЛЕКТРИЧНИХ ПРИСТРОЇВ**

Фотоелектричні пристрої включають інвертор, лічильник енергії та метеостанцію. Порт 1, порт 2 і порт 3 RS485 в реєстраторі даних використовуються для підключення інверторів, а порт 4 використовується для підключення лічильника енергії та метеостанції.

Для кабелю зв'язку RS485 рекомендується використовувати екрановану виту пару з площею поперечного перерізу 0,75~1,5 мм2.

1) Проведіть комунікаційний кабель RS485 від фотоелектричних пристроїв до зони підключення реєстратора даних.

2) Зніміть оболонку кабелю та шар ізоляції за допомогою знімача ізоляції приблизно на 15 мм і 8~10 мм.

Якщо використовується багатожильний мідний кабель, обіжміть відповідний кінець кабелю зв'язку, а потім під'єднайте до реєстратора даних.

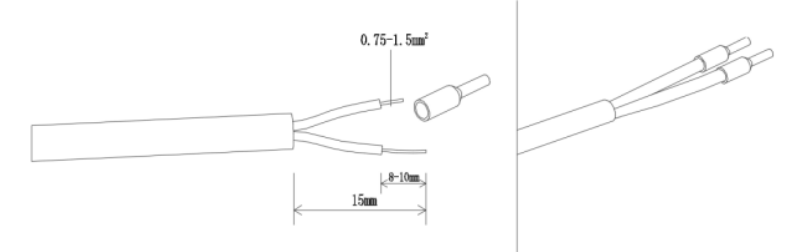

Малюнок 4-7 Зачищений кабель та обжаті кінці

3) За допомогою хрестоподібної викрутки зафіксуйте кабель у 2-піновій клемі.

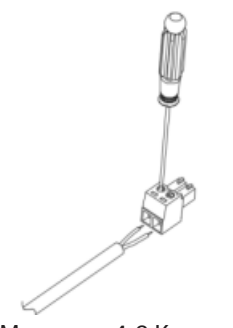

Малюнок 4-8 Клема

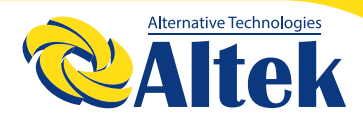

## РЕЄСТРАТОР ДАНИХ DATA LOGGER

4) Вставте 2-пінову клему у відповідний порт RS485 в реєстраторі даних.

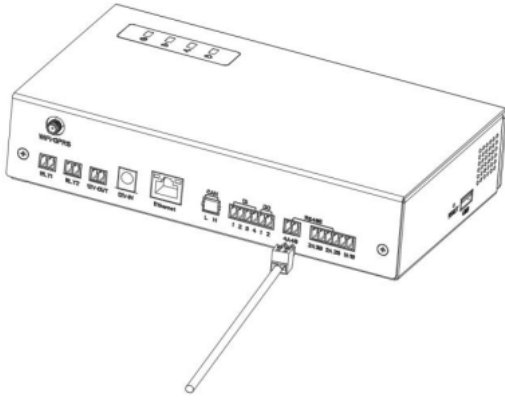

Малюнок 4-9 Підключення клеми

5) Під'єднайте інший кінець кабелю RS485 до інвертора або інших пристроїв. Примітки:

◊ Кабель зв'язку має бути екранованою витою парою з заземленим екраном в одній точці.

◊ Під час під'єднання кабелю RS485 дотримуйтесь послідовності: RS485A до порту A і RS485B до порту B.

◊ Параметри послідовного порту інших фотоелектричних пристроїв, підключених до порту RS485, повинні відповідати реєстратору даних, наприклад, швидкість передачі даних, біт даних, стоповий біт і біт перевірки.

### **4.5.3 ПІДКЛЮЧЕННЯ ДО ІНВЕРТОРА**

Підключіть інший кінець кабелю RS485 до інвертора.

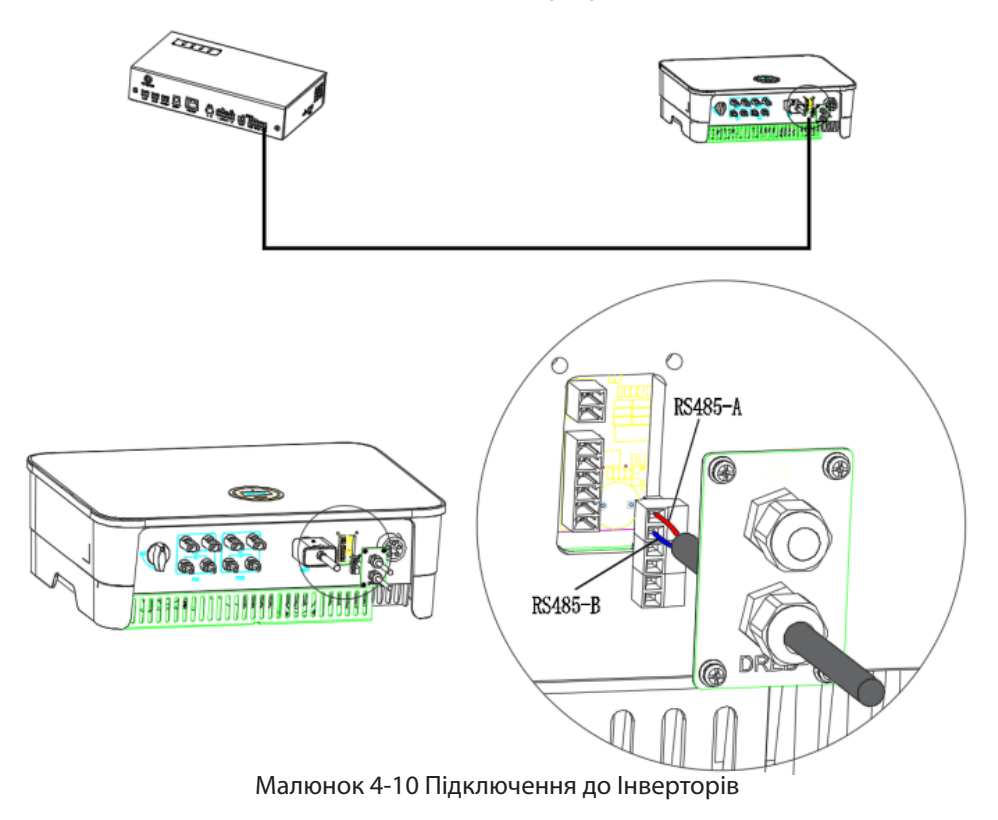

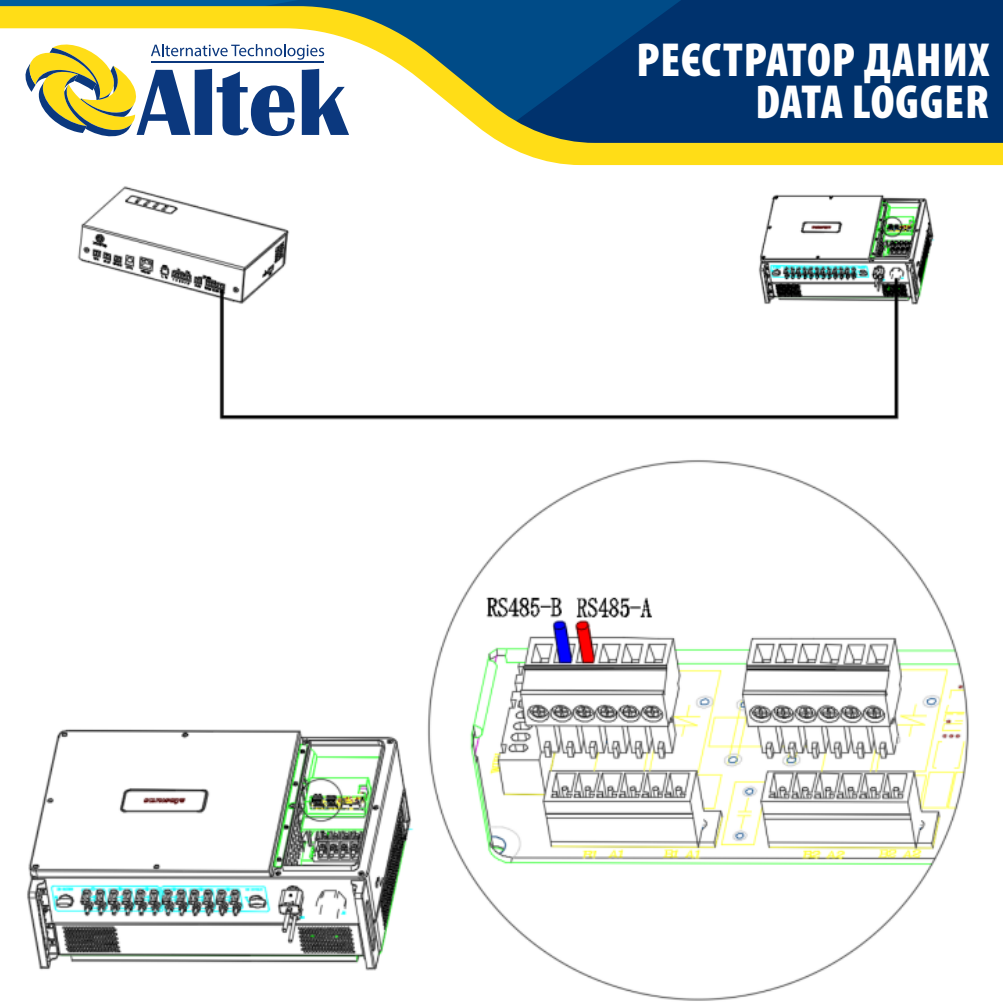

Малюнок 4-11 Підключення до S-50~136KTL

## **4.5.4 ПІДКЛЮЧЕННЯ ДО ІНШИХ ПРИСТРОЇВ**

До порту RS485 4 в реєстраторі даних можна підключити сторонні пристрої, такі як лічильник енергії та метеостанція. Будь ласка, зверніться до посібника користувача пристроїв сторонніх виробників щодо підключення.

Пристрої сторонніх виробників, підключені до реєстратора даних, повинні відповідати протоколу зв'язку. Для отримання детальної інформації проконсультуйтеся з інженером.

### **4.5.5 ПІДКЛЮЧЕННЯ ДО КІЛЬКОХ ПРИСТРОЇВ**

При підключенні кількох інверторів до реєстратора даних пропонується метод послідовного ланцюга RS485.

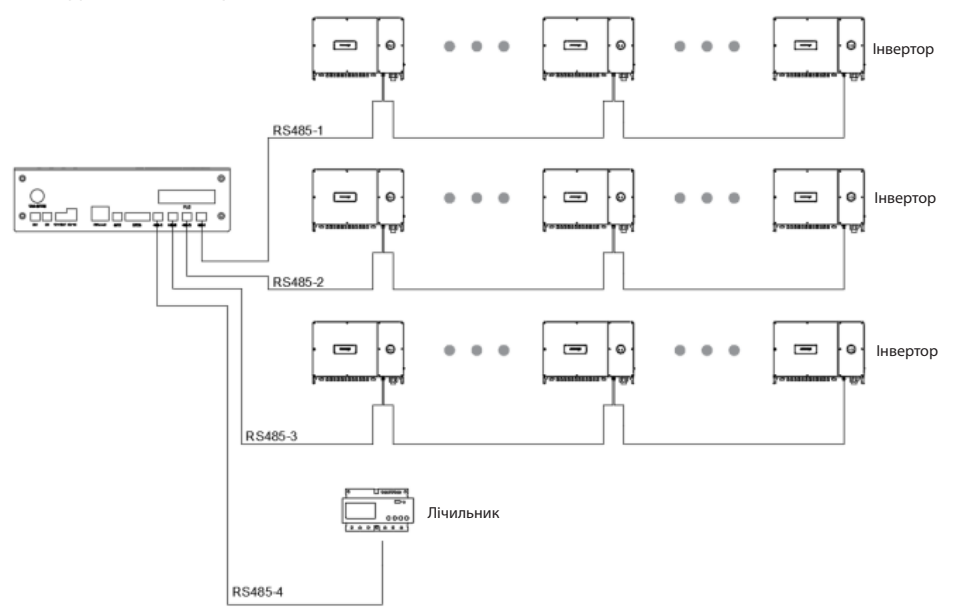

Малюнок 4-12 Схема підключення кількох інверторів

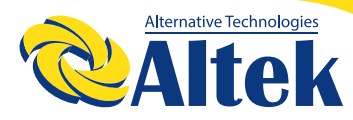

## РЕЄСТРАТОР ДАНИХ DATA LOGGER

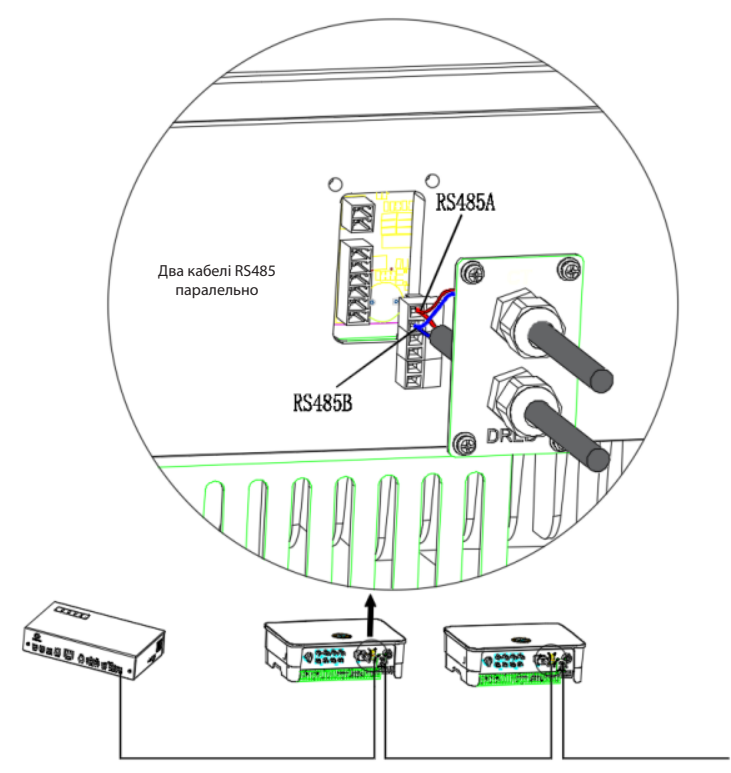

Малюнок 4-13 Підключення кількох інверторів

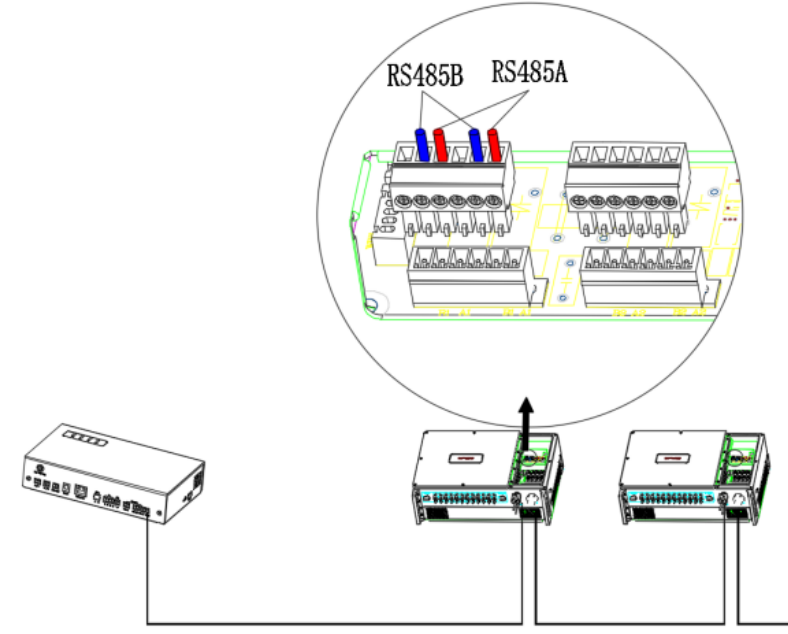

Малюнок 4-14 Підключення кількох інверторів S-50~136KTL

#### **Примітки:**

◊ Адреси пристроїв, підключених до порту 1, порту 2 і порту 3 RS485, повинні відрізнятися одна від одної та бути в межах від 1 до 90. В іншому випадку виникне помилка зв'язку.

◊ Кожен порт RS485 дозволяє підключити не більше 30 інверторів.

◊ Якщо до порту RS485 підключено більше 15 інверторів, рекомендується встановити опір клем 120Ω у неробочий порт першого або останнього інвертора.

◊ Загальна довжина комунікаційного кабелю RS485 у кожному порту RS485 не повинна перевищувати 1000 м.

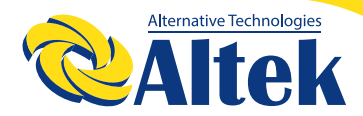

## РЕЄСТРАТОР ДАНИХ DATA LOGGER

### **4.5.6 ПІДКЛЮЧЕННЯ ДО ДЖЕРЕЛА ЖИВЛЕННЯ**

Реєстратор даних живиться від живлення 12 В постійного струму, у комплект входить перехідник з 220 В змінного струму на 12 В постійного струму та модульна розетка на рейку, які знаходяться в коробці для аксесуарів.

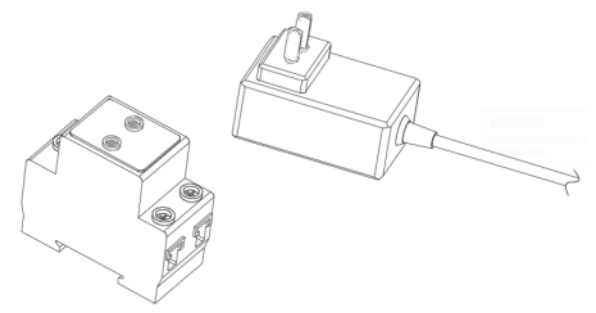

Малюнок 4-15 Перехідник і розетка

1) Спочатку встановіть рейку в розподільну коробку та підключіть живлення змінного струму до розетки.

2) Потім вставте перехідник у розетку та вставте вилку в інтерфейс живлення реєстратора даних.

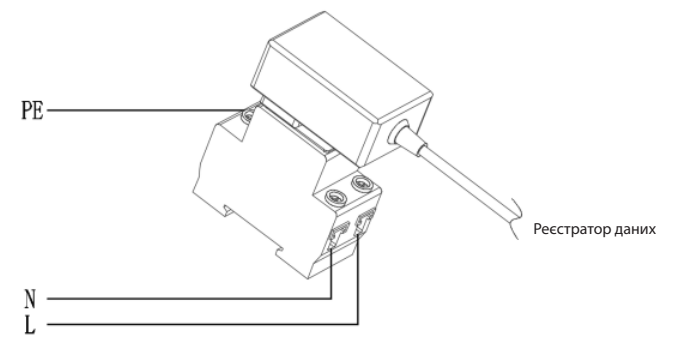

Малюнок 4-16 Перехідник і розетка

## **5 НАЛАШТУВАННЯ**

### **5.1 ПОСІБНИК З НАЛАШТУВАННЯ МОДУЛЯ WIFI**

Етапи налаштування WiFi:

1. Конфігурація модуля Wi-Fi

A. Вставте модуль WiFi у COM-порт у нижній частині інвертора та ввімкніть інвертор, індикатор на модулі не горить.

B. Підготуйте ноутбук або смартфон і ввімкніть підключення до WLAN.

C. Знайдіть назву WiFi «WIFI-AP \*\*\*\*\*\*\*\*», яку задає модуль (\*останні 8 цифр серійного номера інвертора), і натисніть назву WiFi.

D. Wi-Fi підключення успішне, як показано на малюнку 4-7.

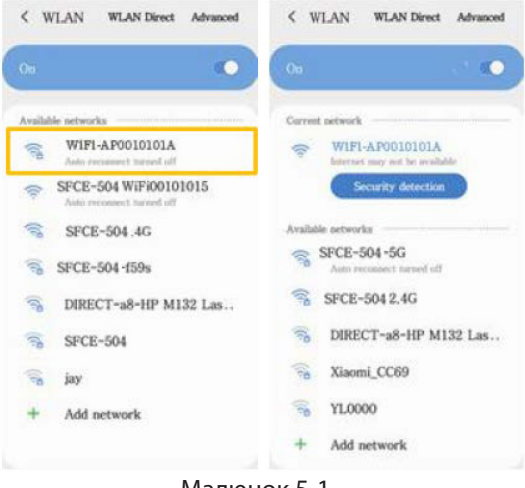

Малюнок 5-1

2. Відкрийте браузер і введіть 10.10.100.254, ви побачите наступне зображення, введіть ім'я користувача та пароль «admin» і натисніть «Увійти».

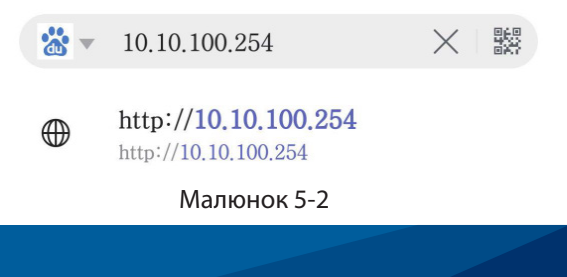

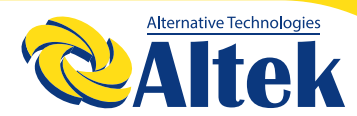

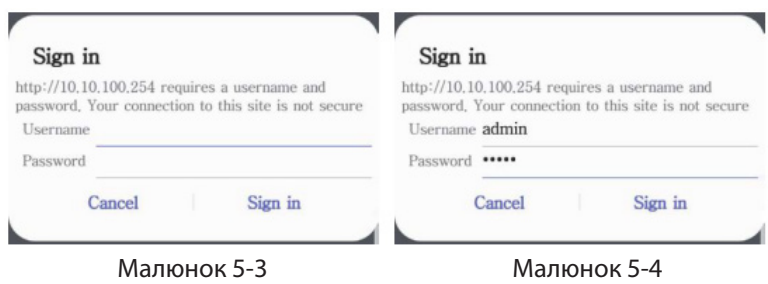

3. Ви увійдете в інтерфейс «Система».

Примітка: Натисніть «Китайська/Англійська» у верхньому правому куті, щоб змінити мову інтерфейсу.

|               | MD                    | <b>HF-LPT230</b>  |
|---------------|-----------------------|-------------------|
| System        | Software Version      | V413              |
| Work Mode     | <b>WIFI Work Mode</b> | <b>APSTA</b>      |
| STA Setting   | AP mode               |                   |
| AP Setting    | <b>SSD</b>            | WIFID0101015      |
| Other Setting | <b>IP Address</b>     | 10/10/100 254     |
| Account       | <b>MAC Address</b>    | 90:08:63.79.51.42 |
|               | <b>STA Made</b>       |                   |
| Upgrade SW    | <b>Router SSD</b>     | HF-LPT230-AP      |
| Restart       | Signal Strength       | 90%               |
| Restore       | <b>PAddress</b>       | 0.0.0.0           |
|               | MAC Address           | 98:08:63:79:51:42 |
|               |                       |                   |
|               |                       |                   |

Малюнок 5-5

4. Натисніть «Налаштування STA», щоб увійти в інтерфейс конфігурації WiFi, і натисніть «Сканувати», щоб відобразити список мереж WiFi.

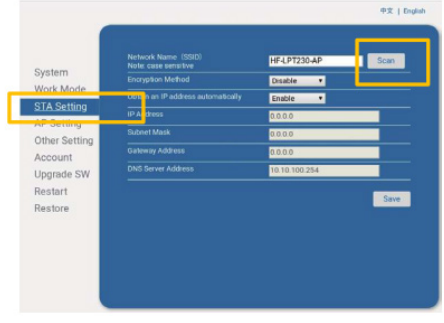

#### Малюнок 5-6

5. Виберіть Wi-Fi, який ви збираєтеся підключити, і натисніть «ОК». Примітка: Наразі підтримується лише маршрутизатор 2,412 ГГц-2,484 ГГц.

| <b>SSD</b>      | <b>BSSID</b>           | <b>RSSI</b> | Channel |
|-----------------|------------------------|-------------|---------|
| SFCE-605 4G     | 90E7.10.2:CB:A9        | 98          | l۶      |
|                 | 90 E7.10 2.CB:A7       | 98          | īτ      |
| SFCE-504        | A4:56:2:35 C7:9B       | 70          | 10      |
| <b>YLOUOD</b>   | <b>BCD1:77ED.FE.2C</b> | 37          |         |
| ChinaNet f59s   | DC:A3:33:E4:87:58      | 33          |         |
| <b>TV-159s</b>  | DC:A3:33 E4 87:59      | 33          |         |
| Xiaomi CC69     | 50:64:2B:30:CC:6A      | 30          | 7       |
| jay             | FC:D7:33:19:D8:2A      | 21          | 6       |
| SFCE-605        | A4.56.2.35 BE 71       | 18          | m       |
| nova 4          | 24FB 65511C6           | 16          |         |
| Suntech-Yijia   | D4.C9.3C.CE.31.92      | 13          |         |
| cestu           | D28FBA22D7             | 同           | 6       |
| Windows Warning | one in corpo           | е           | п       |

Малюнок 5-7

6. Тепер з'явиться сповіщення з нагадуванням ввести пароль WiFi, натисніть «ОК».

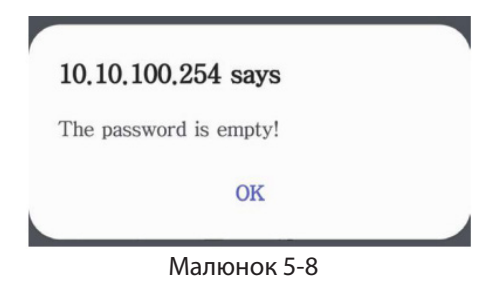

7. Введіть пароль у поле та натисніть «Зберегти». **Примітка:** Пароль чутливий до регістру.

## РЕЄСТРАТОР ДАНИХ DATA LOGGER

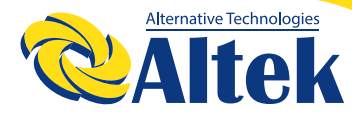

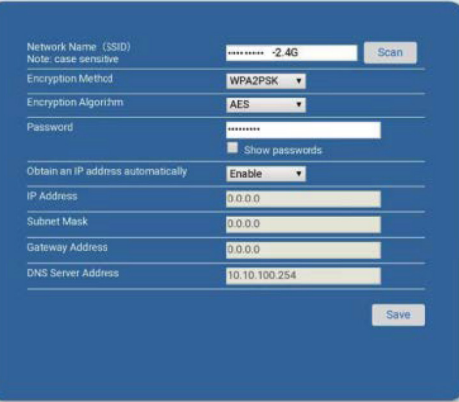

Малюнок 5-9

8. Система відобразить «Збережено успішно!». Натисніть «Перезапустити», щоб завершити конфігурацію WiFi.

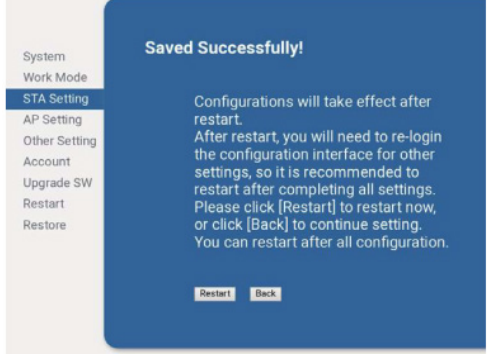

Малюнок 5-10

9. Після успішної конфігурації індикатор на модулі WiFi буде горіти постійно.

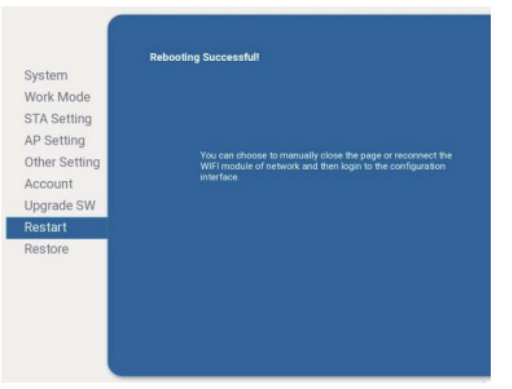

Малюнок 5-11

### **5.2 НАЛАШТУВАННЯ РЕЄСТРАТОРА ДАНИХ**

1. Вставте USB-кінець перехідника з USB на RS485 в USB-порт комп'ютера та вставте 2-пінову клему у порт RS485 4 реєстратора даних.

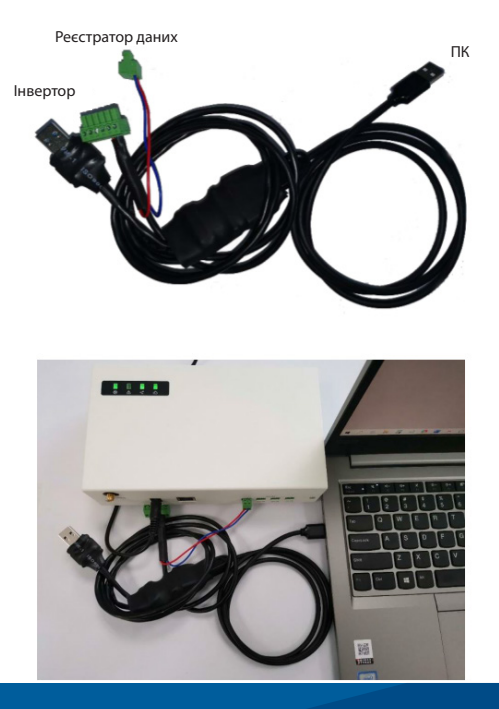

Малюнок 5-12

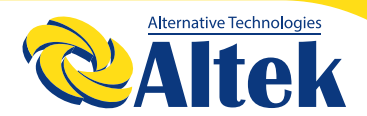

2. Розпакуйте архівний файл «STL\_ConfigerV1.00\_User».

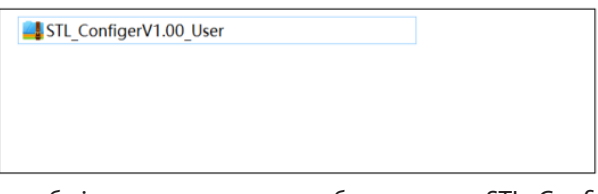

3. Двічі клацніть, щоб відкрити програмне забезпечення «STL\_ConfigerV1.00\_User».

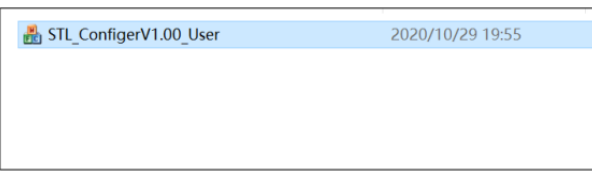

4. Виберіть онлайн-порт COM та натисніть «Відкрити», повідомлення «COM відкрито успішно» означає, що COM-порт відкритий.

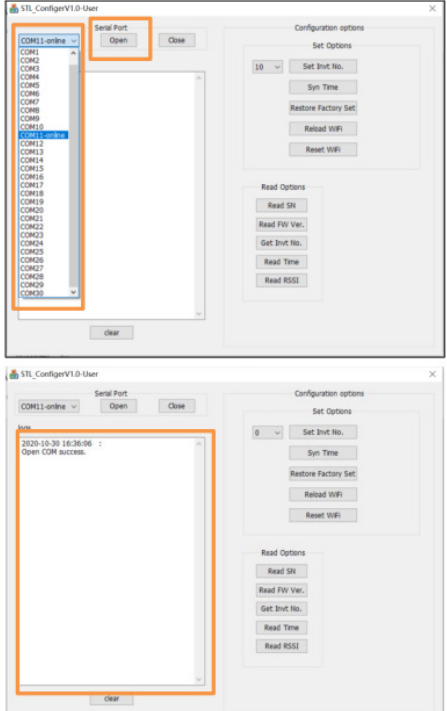

3. Натисніть стрілку вниз і прокрутіть вниз, щоб вибрати кількість інверторів, підключених до цього реєстратора даних, і натисніть «Встановити номер інвертора», щоб зберегти налаштування. Повідомлення «Успішне встановлення № інвертора» означає, що номер інвертора встановлений успішно.

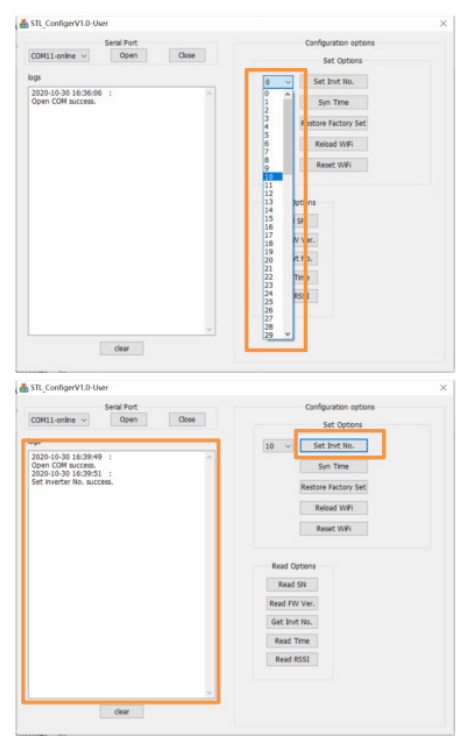

Якщо ви хочете підключити реєстратор даних до іншого SSID, натисніть «Перезавантажити WIFI», а потім дотримуйтесь посібника з налаштування модуля WiFi у розділі 5.1, щоб повторно налаштувати WiFi.

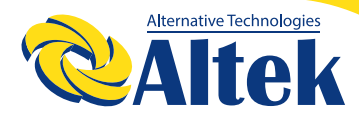

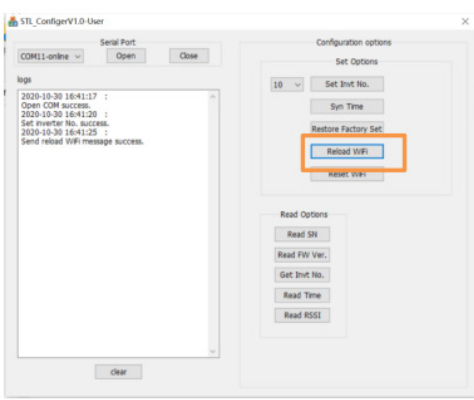

Тепер ви можете використовувати реєстратор даних. Якщо у вас виникли запитання, зверніться до сервісного інженера.

### **5.3 НАЛАШТУВАННЯ АДРЕСИ ІНВЕРТОРА RS485**

Перед початком експлуатації ФЕ-системи необхідно встановити адресу RS485 інверторів, підключених до реєстратора даних, за допомогою кнопок на дисплеї інвертора по черзі (будь ласка, встановіть адресу RS485 у послідовності від 1~90 по порядку).

Коли інвертор працює, інтерфейс буде відображатися таким чином:

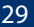

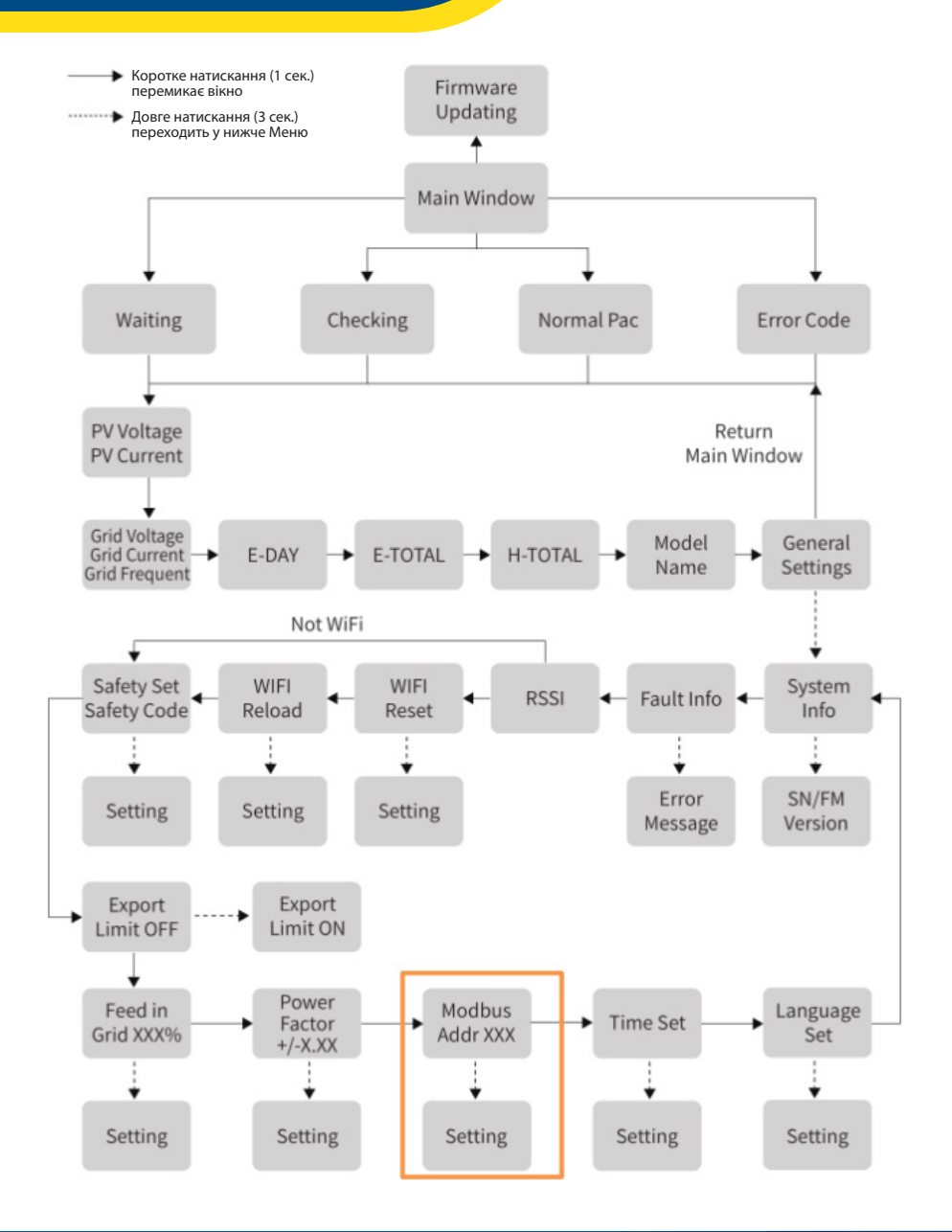

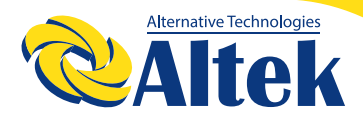

## РЕЄСТРАТОР ДАНИХ DATA LOGGER

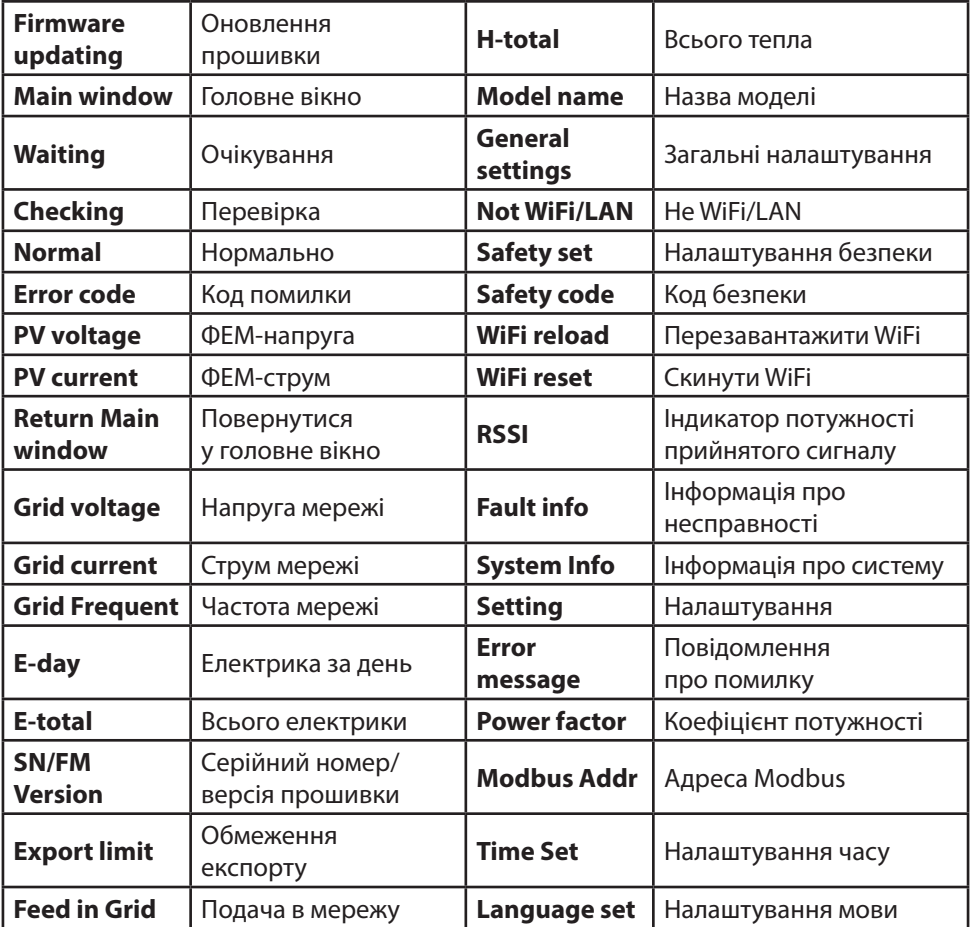

**Підказка:** Після завершення всіх налаштувань зачекайте 10 секунд, і інвертор автоматично збереже ваші налаштування або зміни.

Ви можете налаштувати адресу RS485 інверторів, виконавши описані вище кроки.

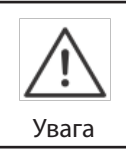

Адреси пристроїв, підключених до порту 1, порту 2 і порту 3 RS485, повинні відрізнятися одна від одної та бути в межах від 1 до 90. Інакше виникне помилка зв'язку.

**ГОЛОВНИЙ ОФІС «ALTEK» Україна, м. Дніпро, пр. Слобожанський, 31д (067) 711 71 71 / info@altek.ua / www.altek.ua**

**TY:II.IIIIIII/FT.** 

**СЕРВІСНИЙ ЦЕНТР «ALTEK» Україна, м. Дніпро, вул. Журналістів, 9 (068) 140 20 20 / support@altek.ua**